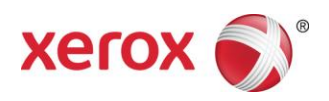

# Prensa Xerox® Color 800/1000 Impresión de separadores

*Este documento contiene instrucciones para imprimir separadores en el Servidor de impresión FreeFlow cuando está conectado a la Prensa Xerox Color 800/1000. Para poder imprimir separadores en la Prensa Xerox Color 800/1000, debe seguir este procedimiento.*

# **Imprimir separadores mediante la selección temporal del papel y la interfaz de usuario**

### **En la impresora**

- 1. Seleccione una bandeja de papel.
- 2. Coloque los separadores en la bandeja seleccionada (alimentación por borde largo/vertical) con la lengüeta hacia la izquierda de la pila.

# **NOTA**

La primera lengüeta del juego debe estar encima si el trabajo está programado como especificado por el sistema (1-N).

# **En la interfaz de usuario**

- 1. Seleccione la bandeja de papel que contiene los separadores.
- 2. Seleccione **Crear papel nuevo** *(Papel temporal).*
- 3. Seleccione el **Tamaño** de papel Personalizado 9 x 11.
- 4. Seleccione la opción **Peso** 163 g/m<sup>2</sup> (o el peso deseado).
- 5. Seleccione el **Tipo** de papel Separador con lengüeta Común.

#### **NOTA**

Seleccione esta opción para asegurarse de que los separadores se imprimen correctamente en el Servidor de impresión FreeFlow y evitar errores de discordancias de papel.

- 6. Seleccione **Total en el juego** Cambie a la pila deseada (5).
- 7. Asegúrese de que en la pila se ha establecido la alimentación por borde largo.
- 8. Seleccione **Aceptar**.

708P90012 Página 1

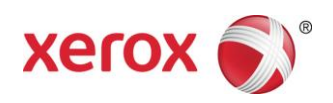

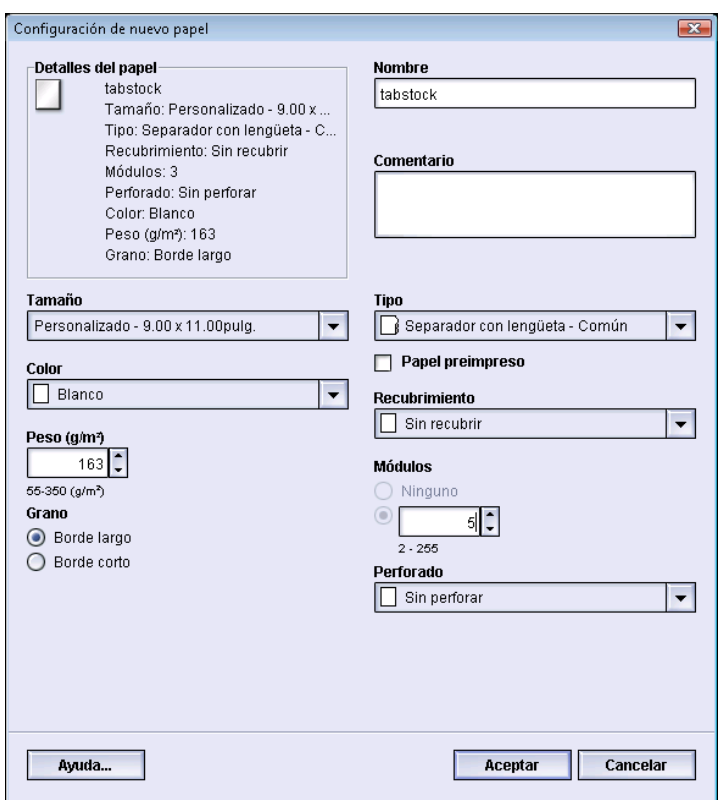

*A continuación, los trabajos de impresión se pueden enviar de FreeFlow MakeReady, de la ventana Imprimir de archivo (los trabajo nuevos) y de Administrador de trabajos (para editar trabajos existentes) del Servidor de impresión FreeFlow.*

# **En el Servidor de impresión FreeFlow**

- 1. Cree una cola de retención nueva.
- 2. Envíe un trabajo a la cola de retención.
- 3. Seleccione lo siguiente: **Trabajo > Propiedades > Papel.**
- 4. Seleccione el menú **Papel colocado**.
- 5. Elija el papel que desee para el cuerpo del trabajo.
- 6. Seleccione la ficha **Páginas especiales**.
- 7. Seleccione **Excepciones** > **Papel colocado**.
- 8. Seleccione la bandeja de papel que contiene el papel temporal de separadores.

# NOTA

Es necesario hacerlo para cada una de las Excepciones.

708P90012 Página 2

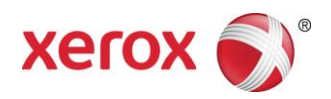

# **Imprimir separadores mediante la selección papeles personalizados y la interfaz de usuario**

#### **En la impresora**

- 1. Coloque los separadores en la bandeja seleccionada (alimentación por borde largo/vertical) con los bordes de los separadores hacia la izquierda.
- 2. La primera lengüeta del juego debe estar encima si el trabajo está programado como especificado por el sistema (1-N).

# **NOTA**

Los separadores personalizados sólo se pueden imprimir desde la bandeja 1.

# **En la interfaz de usuario**

- 1. Inicie la sesión en la interfaz de usuario en Modo de administrador.
- 2. Seleccione **Admin. biblio. de papeles**.
- **3.** Elija un papel en **Biblioteca de papeles** o en **Lista de materiales recomendados**.
- 4. Seleccione la opción **Propiedades**, edite los atributos del papel (tamaño, peso, tipo y módulos).
- 5. Seleccione el papel **Tamaño**, Personalizado 9 x 11.
- 6. Seleccione la opción **Peso** 163 g/m<sup>2</sup> (o el peso deseado).
- 7. Seleccione el **Tipo** de papel Separador con lengüeta Común.

### **NOTA**

Seleccione esta opción para asegurarse de que los separadores se imprimen correctamente en el Servidor de impresión FreeFlow y evitar errores de discordancias de papel.

- 8. Seleccione **Total en el juego** Cambie a la pila deseada (5).
- 9. Asegúrese de que en la pila se ha establecido la alimentación por borde largo.
- 10. Seleccione **Aceptar**.
- 11. Seleccione **Cerrar** en la ventana Admin. biblio. papeles.
- 12. Seleccione **Desconexión**.
- 13. Seleccione la bandeja de papel que contiene los separadores.
- 14. Seleccione el **Papel personalizado** que acaba de crear.
- 15. Seleccione **Aceptar**.

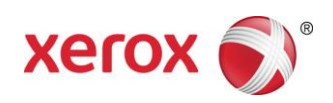

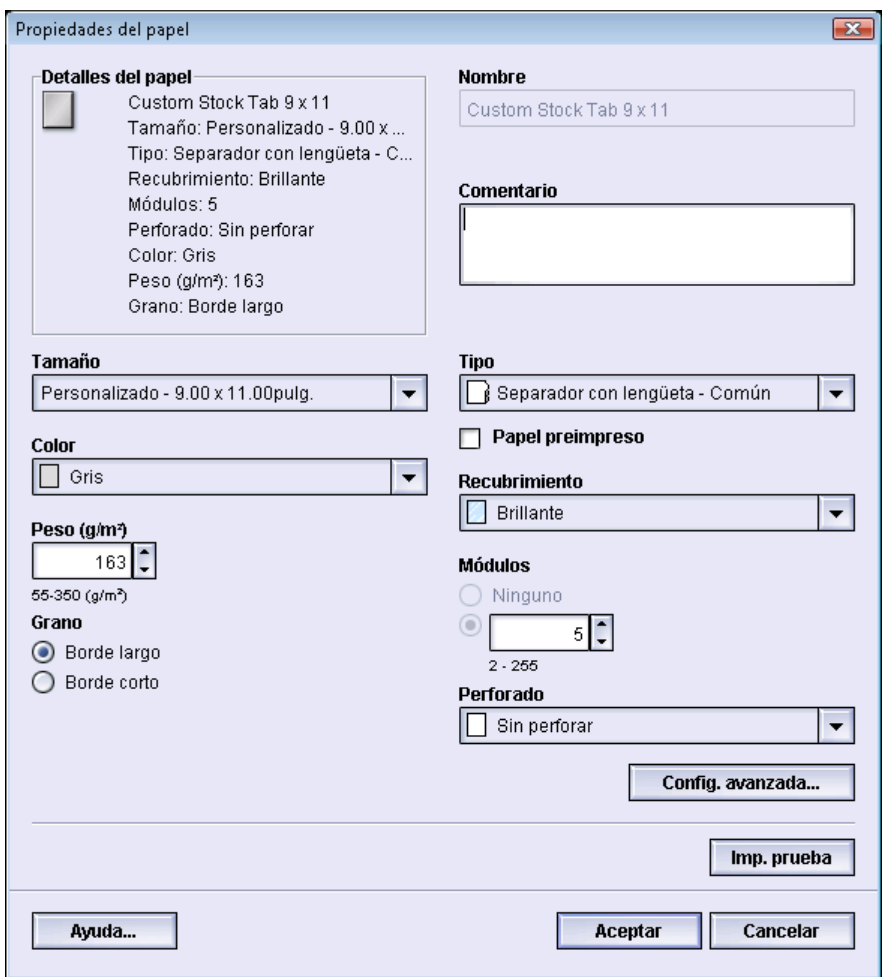

# **En el Servidor de impresión FreeFlow**

- 1. Cree una cola de retención nueva.
- 2. Envíe un trabajo a la cola de retención.
- 3. Seleccione lo siguiente: **Trabajo** > **Propiedades** > **Papel.**
- 4. Seleccione el menú **Papel colocado** y elija un papel para el cuerpo del trabajo.
- 5. Seleccione la ficha **Páginas especiales**.
- 6. Seleccione **Excepciones** > **Papel colocado** (seleccione la bandeja donde ha colocado los separadores personalizados).

# NOTA

Es necesario hacerlo para cada una de las Excepciones.

#### 708P90012 Página 4

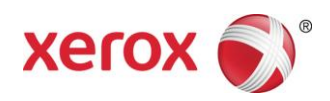

# **Notas**

- Excepciones es la única opción que se puede utilizar para separadores.
- Imprima los trabajos completos y tome nota de dónde están situados los separadores. Por ejemplo: páginas 4, 10, 21, 26, 35, 41, 51, etc.
- Para poder elegir el papel cuando se imprimen separadores, seleccione siempre la opción Papel colocado. Esta opción permite utilizar el papel correcto en la Prensa Xerox Color 800/1000 y evita las discrepancias de papel entre el Servidor de impresión y el motor de impresión.
- Los separadores sólo se pueden imprimir por una cara.
- Revise cada trabajo con cuidado para asegurarse de que las Excepciones se han programado correctamente.
- Los separadores no se imprimen a la velocidad nominal de la impresora debido a un problema con el material de distintos tamaños cuando sale al apilador de alta capacidad.
- Realice una recuperación manual del trabajo cuando se produzca un atasco. Quite los separadores atascados y coloque separadores nuevos en la bandeja en el orden adecuado. Si el papel se coloca de forma incorrecta, el trabajo no se imprimirá correctamente.
- Utilice cualquier bandeja de papel cuando programe separadores como **Papel temporal**.
- La opción **Papel personalizado** sólo permite imprimir desde la bandeja 1.